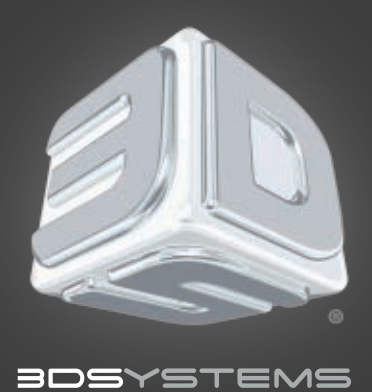

## *Print* Help & Quick start guide for Windows

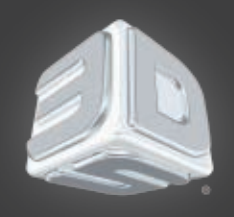

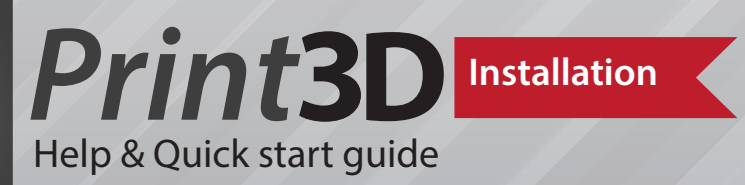

**Extract the installer from**  the zip file.

**Double click** *"GUIInstaller-5.0.3461.0.msi".* **Print3D will install into**  *C:\Program Files (x86)\3D Systems\Print3D*

Once Print3D is finished installing, there will be a shortcut on your desktop and start menu*.*

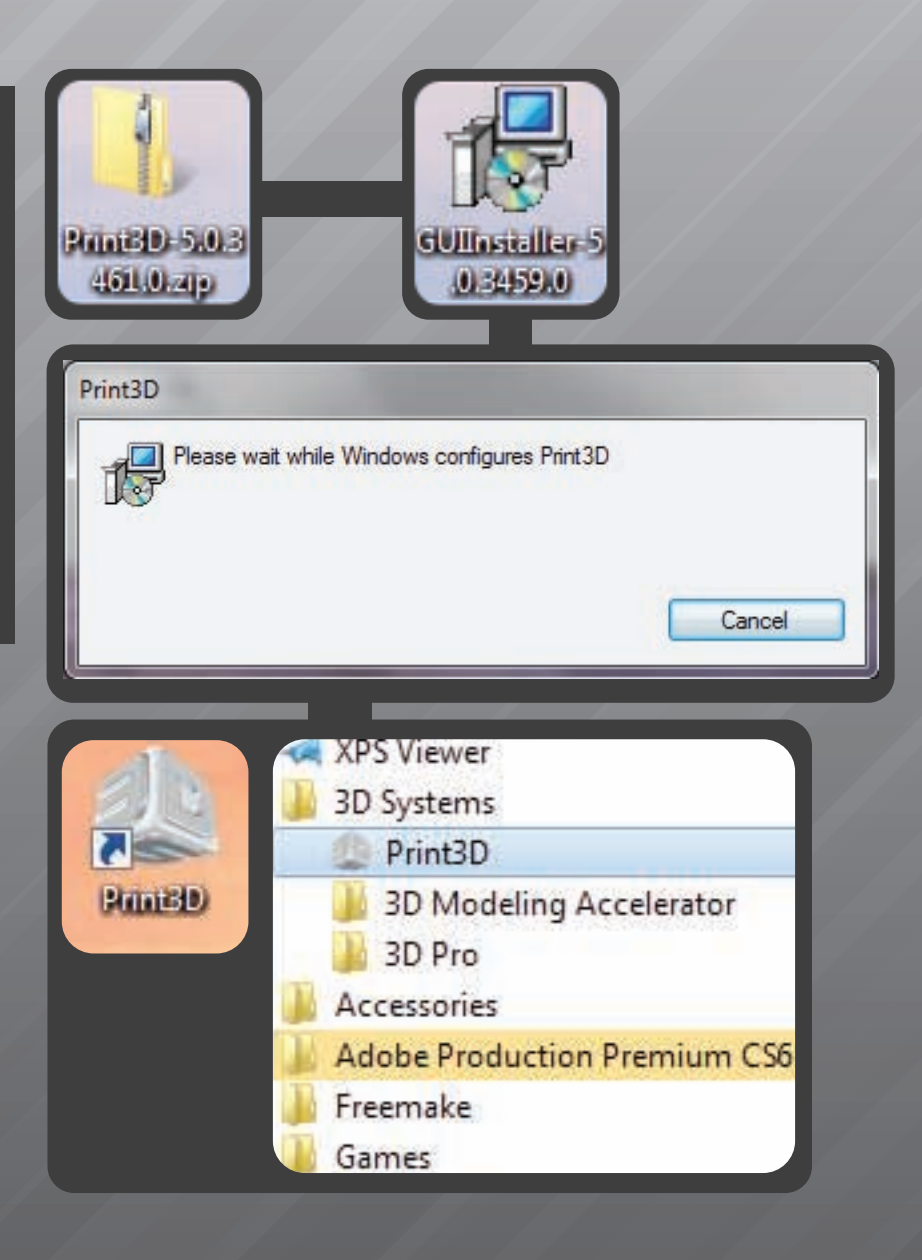

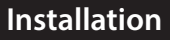

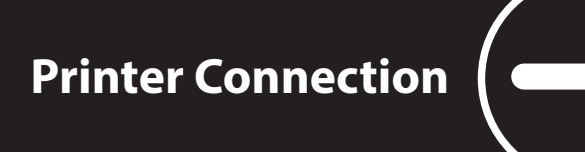

1

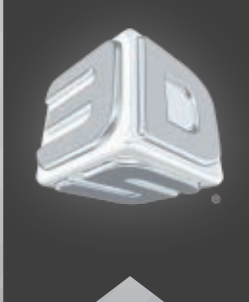

**Printer Connection** *Print* Help & Quick start guide

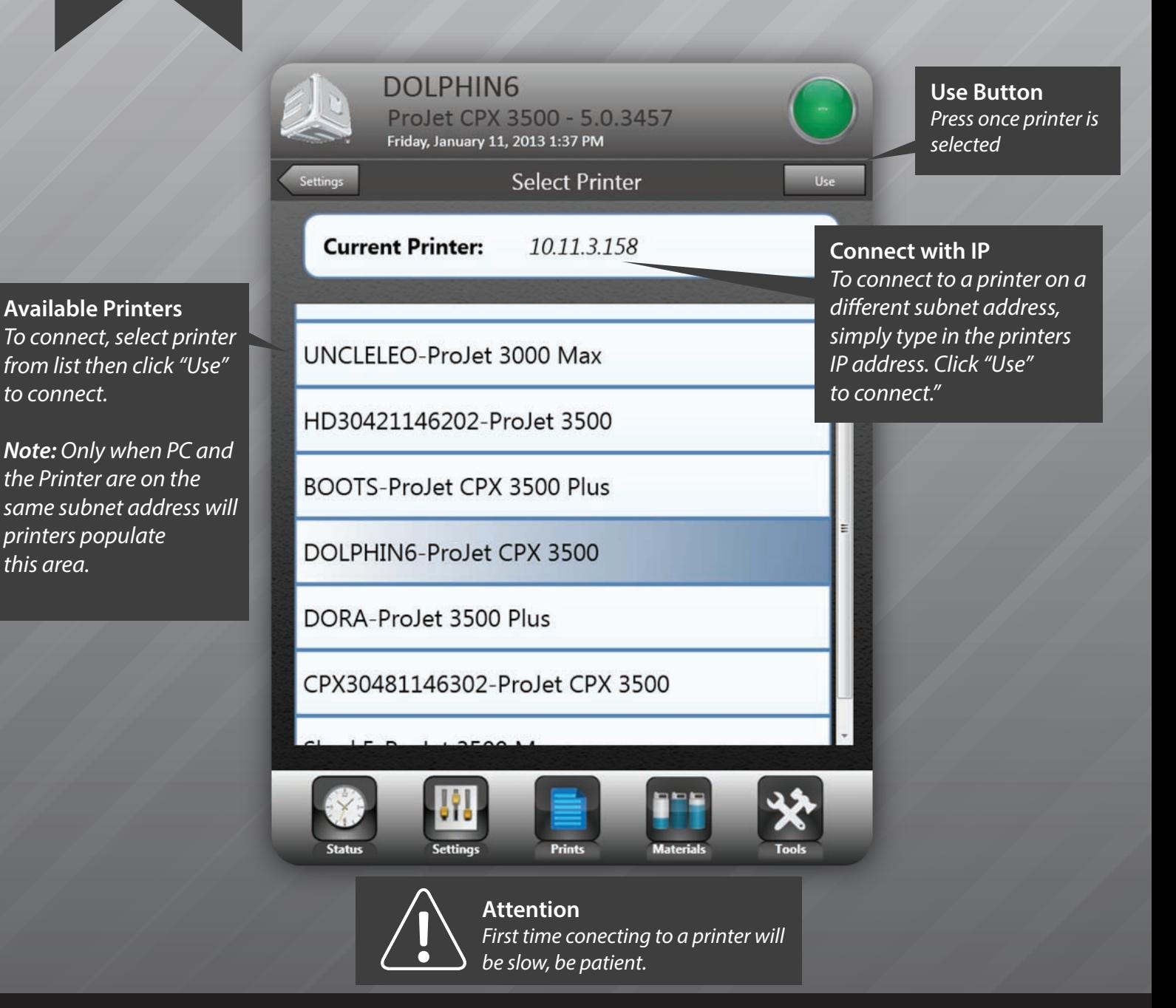

**Printer Connection** 

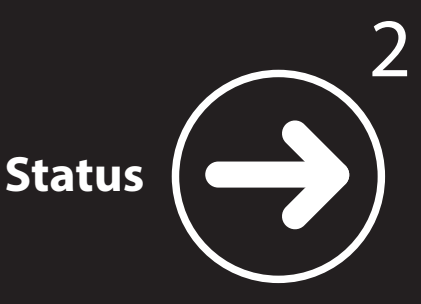

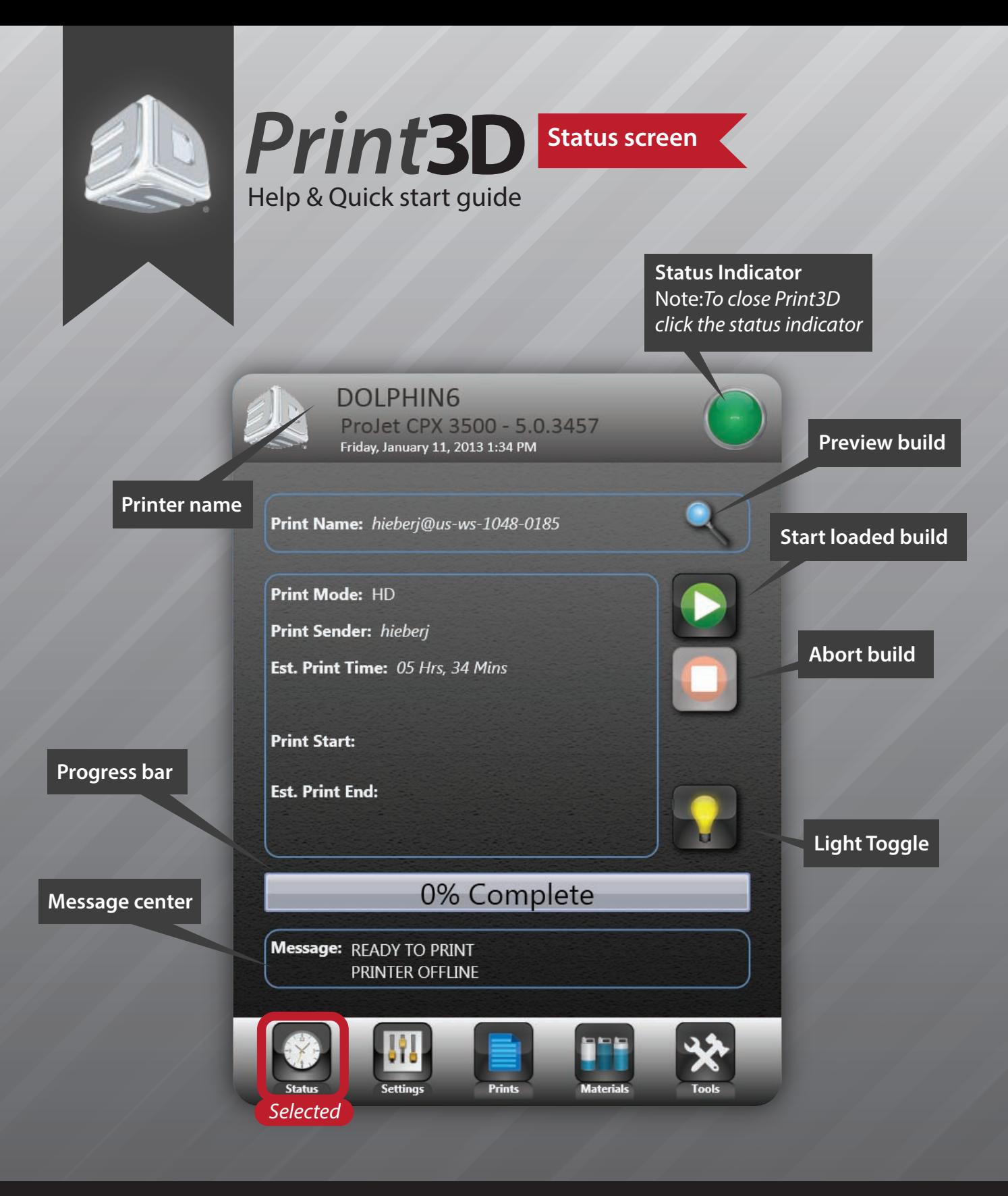

**The Status Screen** 

This is the **Status Screen**. From here you can monitor the This is the **Status Screen**. From here you can monitor the **Settings Settings** 

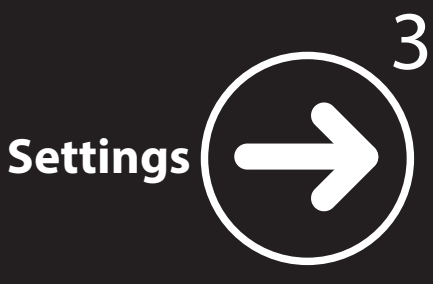

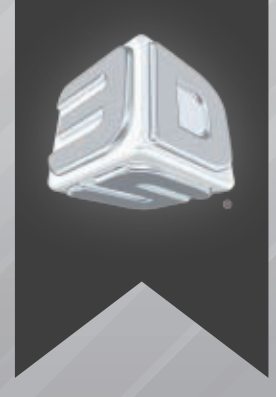

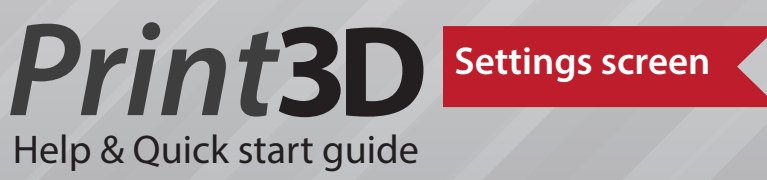

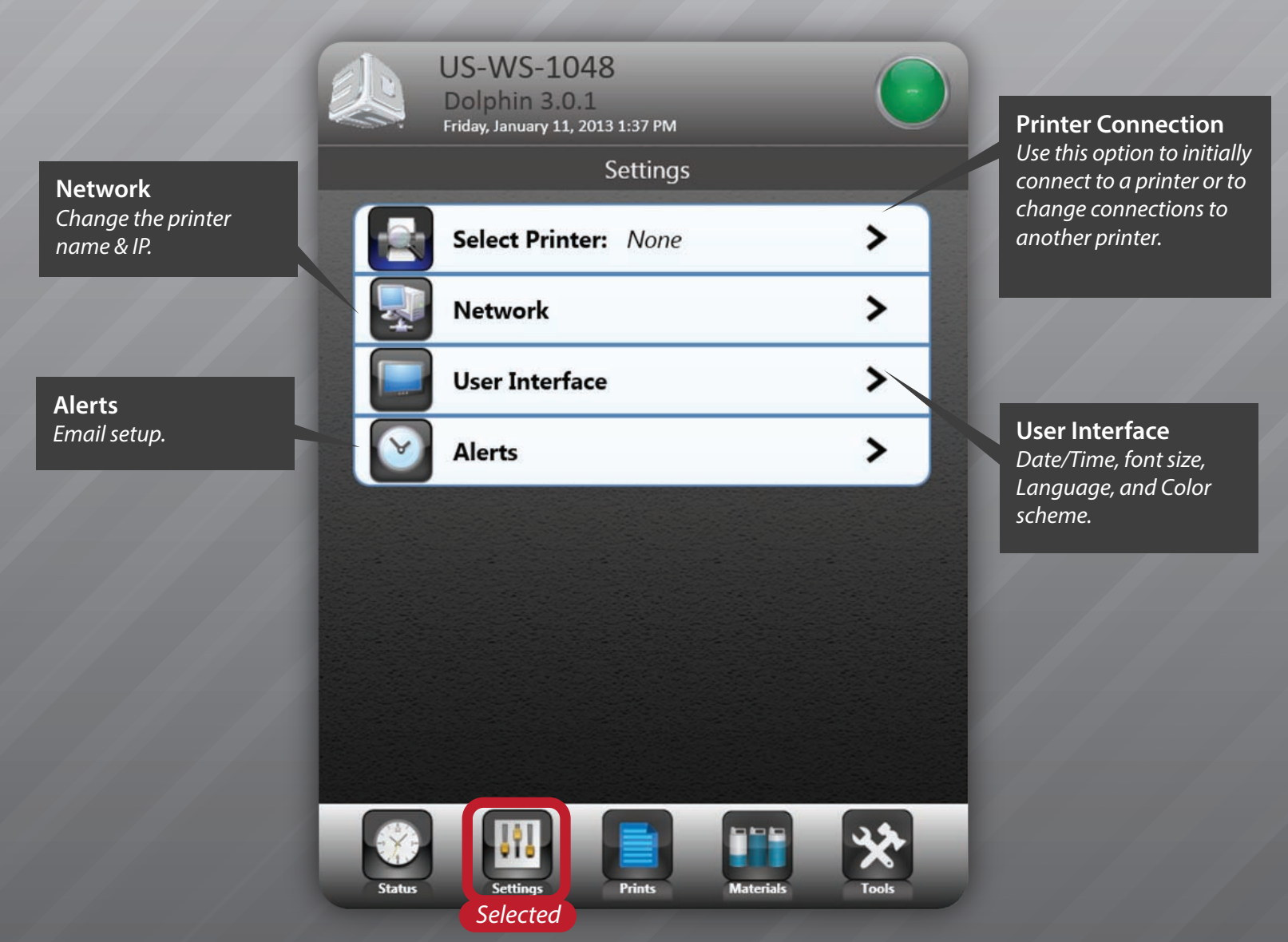

## **The Settings Screen**

This is the **Settings Screen**. From here you can conect to printers, change the printer name & IP, date/Time, font size, Language, and Color scheme, and email setup.

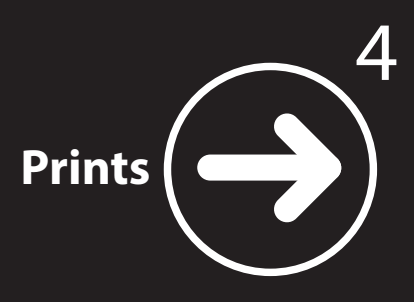

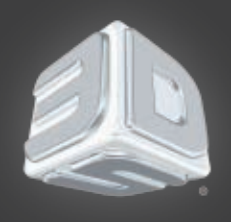

## **Prints screen** *Print* Help & Quick start guide

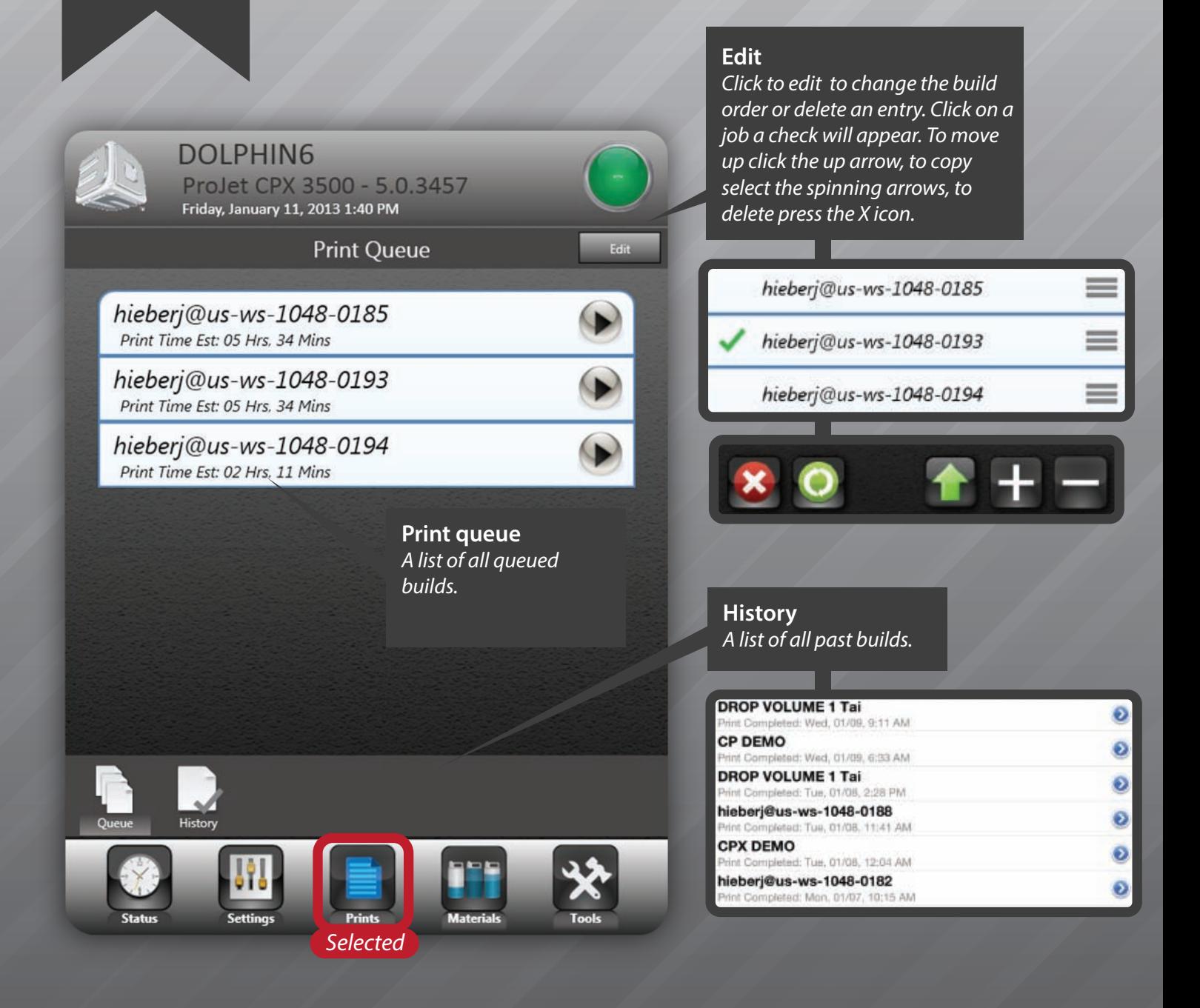

**The Prints Screen** 

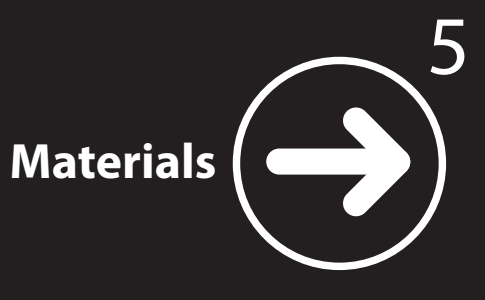

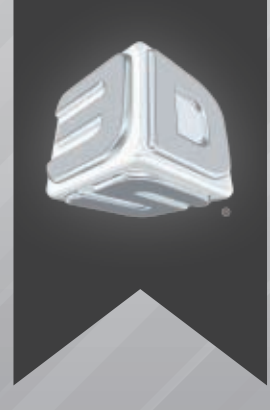

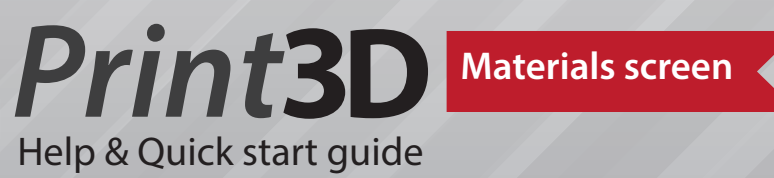

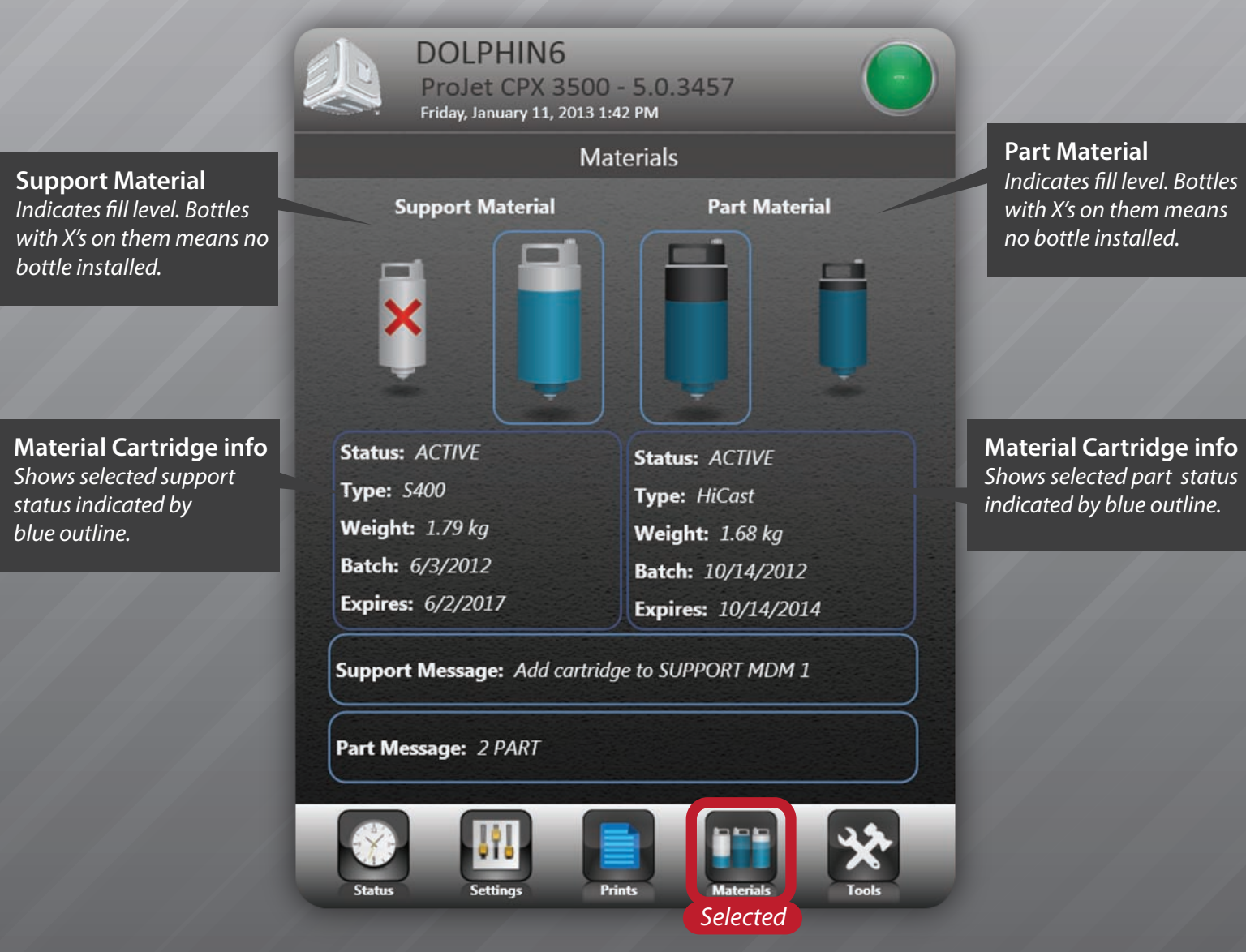

**The Materials Screen** 

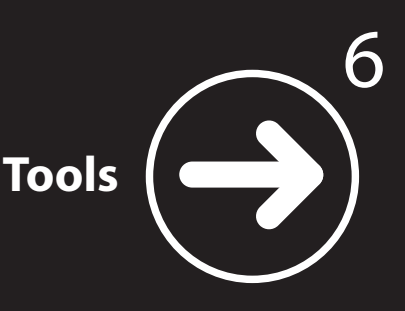

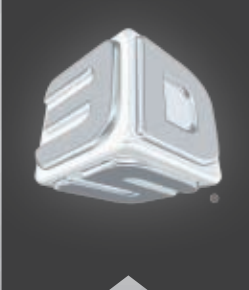

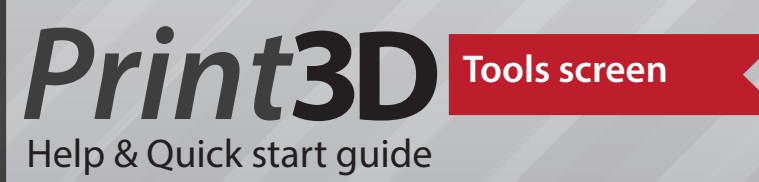

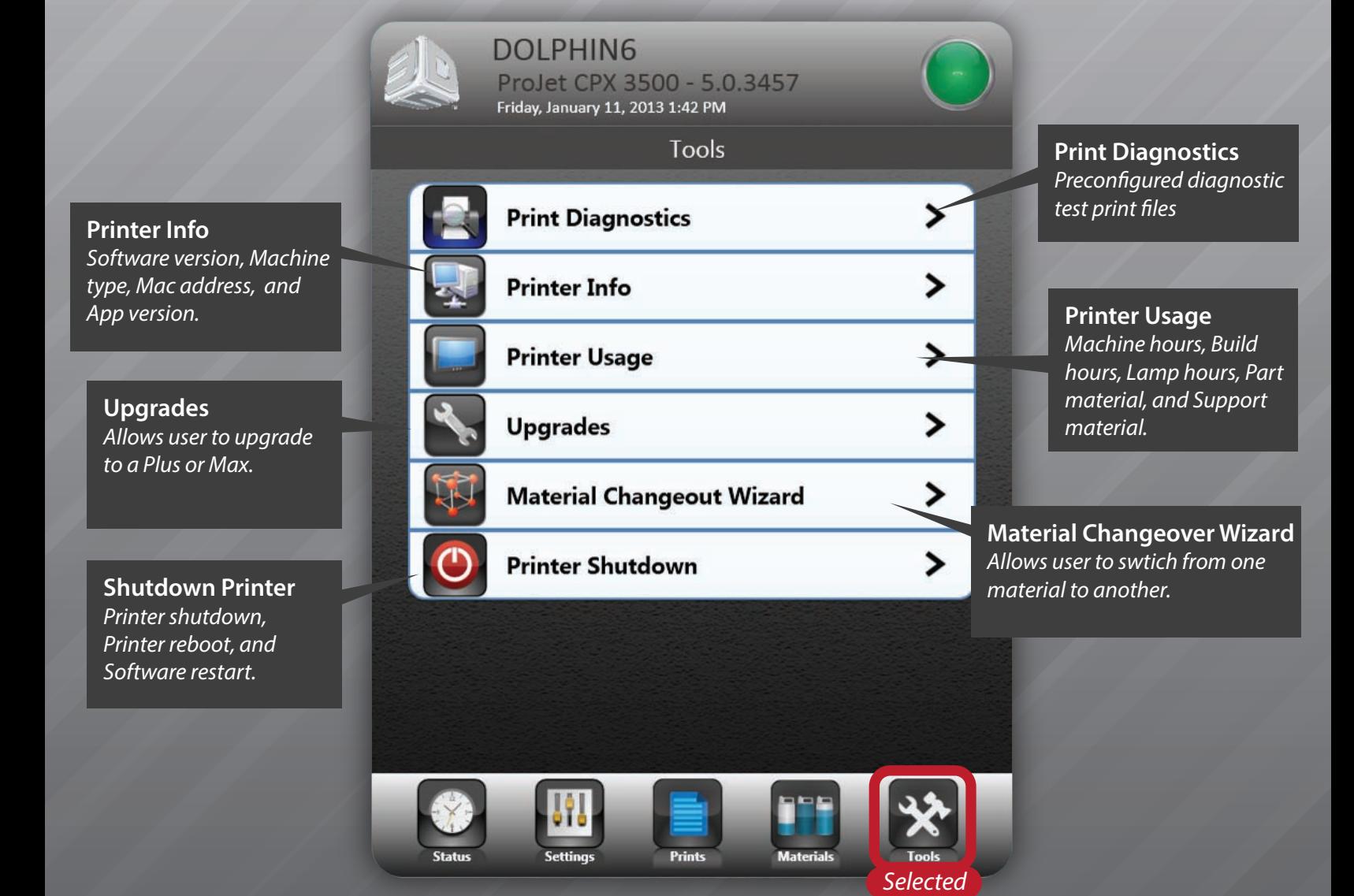

**The Tools Screen** 

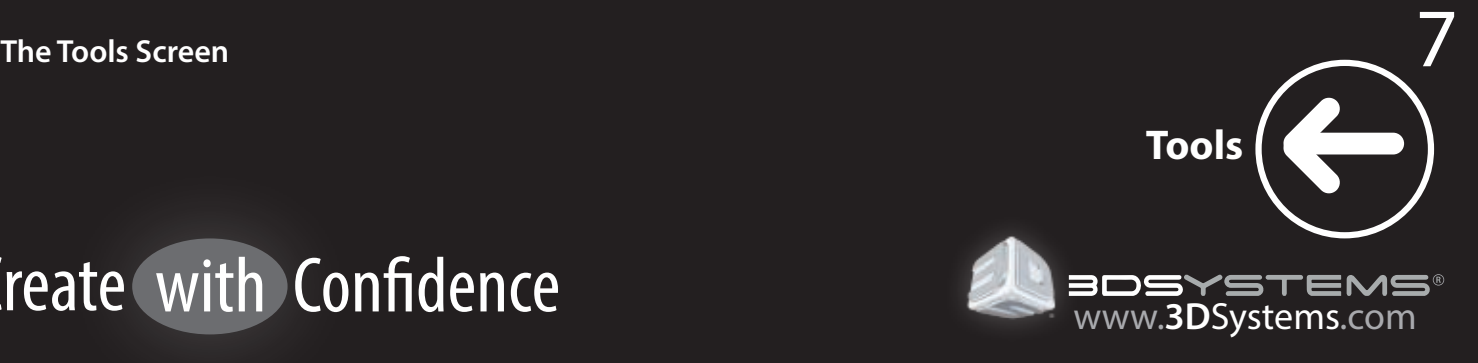

## Create with Confidence